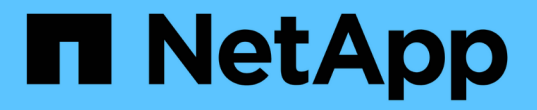

## 升級**SnapCenter** 伺服器和外掛程式

SnapCenter Software 4.7

NetApp January 18, 2024

This PDF was generated from https://docs.netapp.com/zh-tw/snapcenter-47/upgrade/task\_configure\_snapcenter\_to\_check\_for\_available\_updates.html on January 18, 2024. Always check docs.netapp.com for the latest.

# 目錄

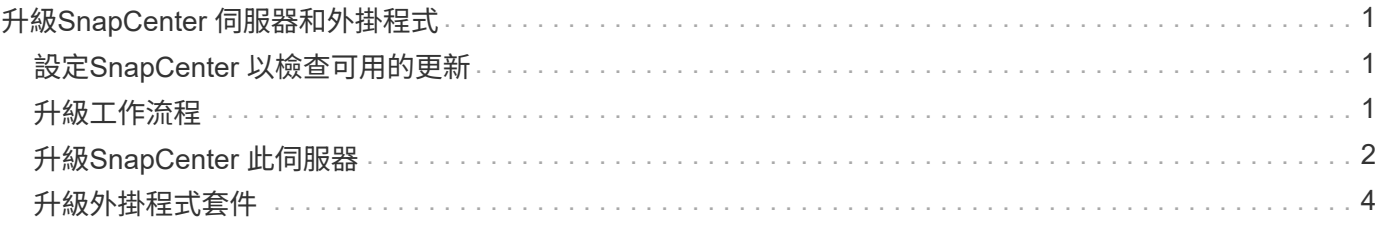

# <span id="page-2-0"></span>升級**SnapCenter** 伺服器和外掛程式

### <span id="page-2-1"></span>設定**SnapCenter** 以檢查可用的更新

SnapCenter 會定期與 NetApp 支援網站通訊,並在有可用的軟體更新時通知您。您也可以 建立排程、以指定接收可用更新資訊的時間間隔。

步驟

- 1. 在左側導覽窗格中、按一下\*設定\*。
- 2. 在「設定」頁面中、按一下「軟體」。

「可用軟體」頁面會顯示可用的外掛程式套件、可用版本及其安裝狀態。

- 3. 按一下\*「Check for updates\*(檢查更新\*)」以查看是否有任何較新版本的外掛程式套件可供使用。
- 4. 按一下\*排程更新\*來建立排程、以指定您要接收可用更新資訊的時間間隔:
	- a. 在\*檢查更新\*中選取時間間隔。
	- b. 選取SnapCenter 「更新伺服器管理Windows」認證、然後按一下「確定」。

### <span id="page-2-2"></span>升級工作流程

每個SnapCenter 版本的更新SnapCenter 版本均包含更新的更新版的《伺服器與外掛程 式》套件。外掛程式套件更新會隨SnapCenter 更新程式一起發佈。您可以設 定SnapCenter 使用此功能來檢查是否有可用的更新。

工作流程會顯示升級SnapCenter 版的不一樣工作、包括升級版的《伺服器與外掛程式」套件。

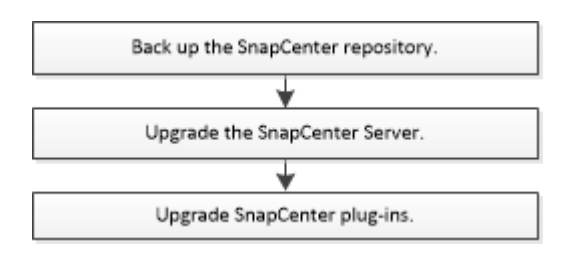

支援的升級途徑

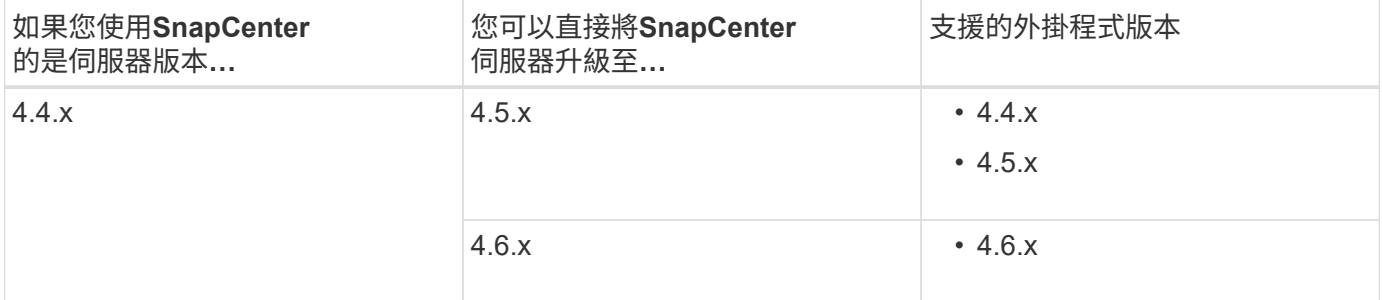

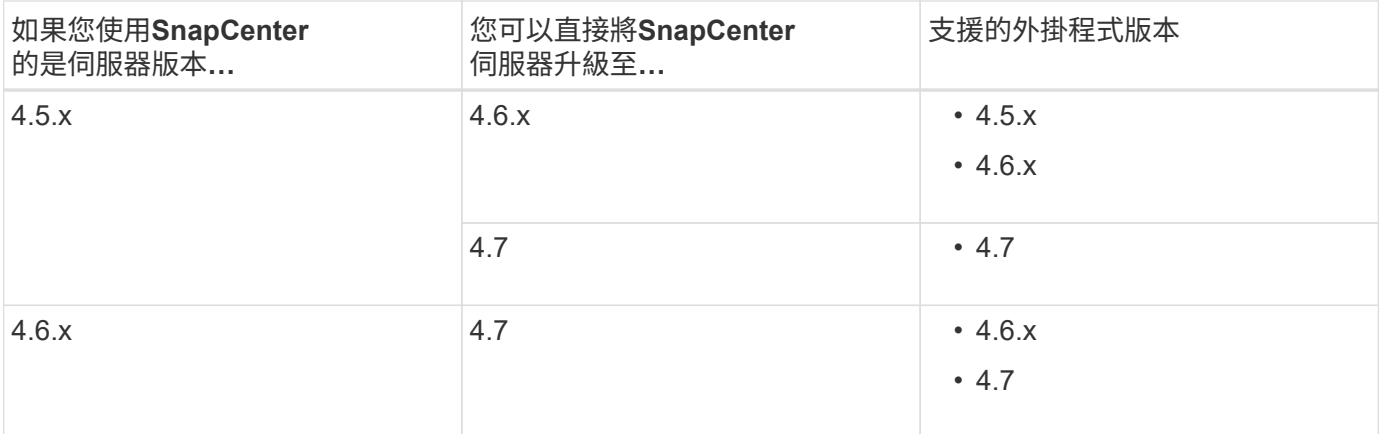

G)

例如、如果您使用SnapCenter 的是4.4.x版、想要升級至4.7版、您應該先升級至4.6.x、 然後再執行4.7版的循環升級。

 $\left(\cdot\right)$ 

如需升級SnapCenter VMware vSphere的VMware vSphere的VMware vCenter外掛程式的相關資 訊、請參閱 ["](https://docs.netapp.com/us-en/sc-plugin-vmware-vsphere/scpivs44_upgrade.html)[升級](https://docs.netapp.com/us-en/sc-plugin-vmware-vsphere/scpivs44_upgrade.html)[SnapCenter VMware vSphere](https://docs.netapp.com/us-en/sc-plugin-vmware-vsphere/scpivs44_upgrade.html)[的插件](https://docs.netapp.com/us-en/sc-plugin-vmware-vsphere/scpivs44_upgrade.html)["](https://docs.netapp.com/us-en/sc-plugin-vmware-vsphere/scpivs44_upgrade.html)。

## <span id="page-3-0"></span>升級**SnapCenter** 此伺服器

您可以使用SnapCenter 「伺服器安裝程式執行檔」來升級SnapCenter 「伺服器」。

您需要的是什麼

- 支援Windows更新的SnapCenter 更新必須是最新版的伺服器主機、而且不會有擱置中的系統重新啟動。
- 在開始升級作業之前、您應確保沒有其他作業正在執行。
- 您應該在SnapCenter 確保沒有工作正在執行之後、備份這個資訊儲存庫(MySQL)資料庫。建議在升 級SnapCenter 完Exchange Server和Exchange外掛程式之前先執行此動作。

如需相關資訊、請參閱 ["](https://docs.netapp.com/zh-tw/snapcenter-47/admin/concept_manage_the_snapcenter_server_repository.html#back-up-the-snapcenter-repository)[備份](https://docs.netapp.com/zh-tw/snapcenter-47/admin/concept_manage_the_snapcenter_server_repository.html#back-up-the-snapcenter-repository)[SnapCenter](https://docs.netapp.com/zh-tw/snapcenter-47/admin/concept_manage_the_snapcenter_server_repository.html#back-up-the-snapcenter-repository) [這個資訊庫](https://docs.netapp.com/zh-tw/snapcenter-47/admin/concept_manage_the_snapcenter_server_repository.html#back-up-the-snapcenter-repository)["](https://docs.netapp.com/zh-tw/snapcenter-47/admin/concept_manage_the_snapcenter_server_repository.html#back-up-the-snapcenter-repository)。

• 您應該備份SnapCenter 所有已在SnapCenter 還原伺服器主機或外掛主機上修改的支援功能組態檔案。

例如:SnapDriveService.exe.config、SMCoreServiceHost.exe.config等。SnapCenter

關於此工作

- 在升級期間、主機會自動進入維護模式、以防止主機執行任何排程的工作。升級後、主機會自動退出維護模 式。
- 在升級期間、會執行SQL指令碼來更新NSM資料庫中的Exchange資料、將DAG和主機簡稱轉換為FQDN。 這僅適用於SnapCenter 搭配使用含有Exchange外掛程式的NetApp伺服器。
- 在開始升級作業之前、如果您已手動將主機置於維護模式、則升級後、您必須按一下\*主機\*>\*啟動排程\*、手 動將主機從維護模式中移出。
- 針對Microsoft SQL Server的支援功能、適用於Microsoft Exchange Server的支援功能、以及適用 於Microsoft Windows的支援功能、建議您將伺服器和外掛程式主機升級至4.7版、以便運行指令碼路 徑。SnapCenter SnapCenter SnapCenter

針對原則中已啟用的預先編寫和後製指令碼的現有備份與驗證排程、備份作業會在升級後繼續運作。

在「工作詳細資料」頁面中、有一則警告訊息建議客戶將指令碼複製到指令碼路徑、然後編輯原則、以提供 相對於指令碼路徑的路徑。對於複製生命週期工作、會在子工作層級顯示警告訊息。

#### 步驟

1. 從 NetApp 支援網站下載 SnapCenter 伺服器安裝套件。

<https://mysupport.netapp.com/site/products/all/details/snapcenter/downloads-tab>

- 2. 建立網路組態的複本、網址為:C:\Program Files\NetApp\SnapCenter網路應用程式。
- 3. 從SnapCenter Windows工作排程中匯出與外掛程式主機相關的支援排程、以便在升級失敗時使用此排程來 還原排程。

md d:\\SCBackup``schtasks /query /xml /TN taskname >> "D:\SCBackup\taskname.xml"

4. 如果SnapCenter 未設定儲存庫備份、請建立「支援MySQL資料庫傾印」。

```
md d:\\SCBackup``mysqldump --all-databases --single-transaction --add-drop
-database --triggers --routines --events -u root -p >
D:\SCBackup\SCRepoBackup.dmp
```
出現提示時、請輸入密碼。

5. 連按兩下下載的.exe檔案、即可啟動SnapCenter 更新版的功能。

在您啟動升級之後、系統會執行所有預先檢查、如果不符合最低需求、則會顯示適當的錯誤或警告訊息。您 可以忽略警告訊息、然後繼續安裝。不過、錯誤應該修正。

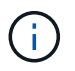

安裝舊版的還原伺服器時、將繼續使用現有的MySQL Server儲存庫資料庫密碼。SnapCenter **SnapCenter** 

6. 按一下\*升級\*。

在任何階段、如果您按一下\*取消\*按鈕、升級工作流程都會取消。它不會將SnapCenter 此伺服器復原至先 前的狀態。

\*最佳實務做法:\*您應該先登出再登入SnapCenter 、或關閉再開啟新的瀏覽器、以存取SnapCenter 該 GUI。

#### 完成後

- 如果外掛程式是使用Sudo使用者安裝、您應該複製\_C:\ProgramData \NetApp\SnapCenter\Package Repository\Oracle\_checksum · txt 提供的shap224金鑰、以更新 /etc/udoers 檔案。
- 您應該在主機上重新探索資源。

如果主機狀態顯示為「已停止」、您可以稍候一段時間、然後執行全新探索。您也可以將\*主機重新更新間 隔\*參數(預設值為3、600秒)的值變更為超過10分鐘的任何值。

- 如果升級失敗、您應該清理失敗的安裝、重新安裝SnapCenter 舊版的還原功能、然後將NSM資料庫還原至 先前的狀態。
- 升級SnapCenter 完Szing Server主機之後、您也必須先升級外掛程式、才能新增任何儲存系統。

### <span id="page-5-0"></span>升級外掛程式套件

外掛程式套件是SnapCenter 隨附於升級版的一部分而發佈。

升級程序會將Windows、Linux或AIX主機置於「維護」模式、使主機無法執行任何排程工作。

您需要的是什麼

- 如果您是非root使用者、可以存取Linux機器、則在執行升級作業之前、應先使用最新的Checksum值來更 新/etc/udoers\_檔案。
- 根據預設SnapCenter 、此功能會從環境中偵測Java\_Home。如果您想要使用固定的Java\_Home、而且要升 級Linux主機上的外掛程式、您應該在位於 /var/opt/snapcenter/spl/etc/\_的\_spl.properties\_檔案中、手動新 增SKip\_JAVAHOME\_update參數、並將值設為true。

當外掛程式升級或SnapCenter 重新啟動時、Java\_Home的值會更新。在升級或重新啟動SPL之前、如果您 新增SKip\_JAVAHOME\_update參數並將值設為true、則Java\_homeTM的值不會更新。

• 您應該已經備份SnapCenter 所有已在SnapCenter 支援伺服器主機或外掛主機上修改的支援功能組態檔案。

例如:SnapDriveService.exe.config、SMCoreServiceHost.exe.config等。SnapCenter

#### 關於此工作

- 升級程序會將Windows、Linux或AIX主機置於「維護」模式、使主機無法執行任何排程工作。
- 針對Microsoft SQL Server的支援功能、適用於Microsoft Exchange Server的支援功能、以及適用 於Microsoft Windows的支援功能、建議您將伺服器和外掛程式主機升級至4.7版、以便運行指令碼路 徑。SnapCenter SnapCenter SnapCenter

針對原則中已啟用的預先編寫和後製指令碼的現有備份與驗證排程、備份作業會在升級後繼續運作。

在「工作詳細資料」頁面中、有一則警告訊息建議客戶將指令碼複製到指令碼路徑、然後編輯原則、以提供 相對於指令碼路徑的路徑。對於複製生命週期工作、會在子工作層級顯示警告訊息。

#### 步驟

- 1. 在左側導覽窗格中、按一下\*主機\*>\*受管理主機\*。
- 2. 執行下列其中一項工作來升級主機:
	- 如果其中一部主機的整體狀態欄顯示「Upgrade Available」(可用升級)、請按一下主機名稱、然後執 行下列步驟:
		- i. 按一下\*「更多選項」\*。
		- ii. 如果您不想驗證主機是否符合升級外掛程式的需求、請選取\*跳過預先檢查\*。
		- iii. 按一下\*升級\*。

如果您要升級多個主機、請選取所有主機、然後按一下 <mark>:</mark>,然後單擊\*升級\*>\*確定\*。

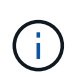

◦

套件中的所有外掛程式都會被選取、但只SnapCenter 有隨舊版的更新安裝的外掛程式會 被升級、而其餘的外掛程式則不會安裝。您必須使用\*新增外掛程式\*選項來安裝任何新的 外掛程式。

如果您尚未選取「跳過預先檢查」核取方塊、系統會驗證主機是否符合安裝外掛程式的需求。如果不符合最低要 求、則會顯示適當的錯誤或警告訊息。修復問題後、按一下\*升級\*。

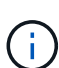

如果錯誤與磁碟空間或RAM有關、您可以更新位於C:\Program Files\NetApp\SnapCenter Webapp的Web.config或位於C:\Windows\System32\Windows

PowerShell\v1.0\Modules\SnapCenter\的PowerShell組態檔案、以修改預設值。如果錯誤與剩餘 參數有關、則您必須修正問題、然後再次驗證需求。

#### 版權資訊

Copyright © 2024 NetApp, Inc. 版權所有。台灣印製。非經版權所有人事先書面同意,不得將本受版權保護文件 的任何部分以任何形式或任何方法(圖形、電子或機械)重製,包括影印、錄影、錄音或儲存至電子檢索系統 中。

由 NetApp 版權資料衍伸之軟體必須遵守下列授權和免責聲明:

此軟體以 NETAPP「原樣」提供,不含任何明示或暗示的擔保,包括但不限於有關適售性或特定目的適用性之 擔保,特此聲明。於任何情況下,就任何已造成或基於任何理論上責任之直接性、間接性、附隨性、特殊性、懲 罰性或衍生性損害(包括但不限於替代商品或服務之採購;使用、資料或利潤上的損失;或企業營運中斷),無 論是在使用此軟體時以任何方式所產生的契約、嚴格責任或侵權行為(包括疏忽或其他)等方面,NetApp 概不 負責,即使已被告知有前述損害存在之可能性亦然。

NetApp 保留隨時變更本文所述之任何產品的權利,恕不另行通知。NetApp 不承擔因使用本文所述之產品而產 生的責任或義務,除非明確經過 NetApp 書面同意。使用或購買此產品並不會在依據任何專利權、商標權或任何 其他 NetApp 智慧財產權的情況下轉讓授權。

本手冊所述之產品受到一項(含)以上的美國專利、國外專利或申請中專利所保障。

有限權利說明:政府機關的使用、複製或公開揭露須受 DFARS 252.227-7013(2014 年 2 月)和 FAR 52.227-19(2007 年 12 月)中的「技術資料權利 - 非商業項目」條款 (b)(3) 小段所述之限制。

此處所含屬於商業產品和 / 或商業服務(如 FAR 2.101 所定義)的資料均為 NetApp, Inc. 所有。根據本協議提 供的所有 NetApp 技術資料和電腦軟體皆屬於商業性質,並且完全由私人出資開發。 美國政府對於該資料具有 非專屬、非轉讓、非轉授權、全球性、有限且不可撤銷的使用權限,僅限於美國政府為傳輸此資料所訂合約所允 許之範圍,並基於履行該合約之目的方可使用。除非本文另有規定,否則未經 NetApp Inc. 事前書面許可,不得 逕行使用、揭露、重製、修改、履行或展示該資料。美國政府授予國防部之許可權利,僅適用於 DFARS 條款 252.227-7015(b) (2014年2月) 所述權利。

商標資訊

NETAPP、NETAPP 標誌及 <http://www.netapp.com/TM> 所列之標章均為 NetApp, Inc. 的商標。文中所涉及的所 有其他公司或產品名稱,均為其各自所有者的商標,不得侵犯。